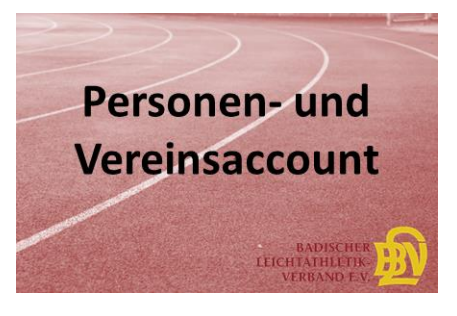

## **FAQs zum BLV-Personen- und Vereinsaccount**

- **1. Ich habe die Zugangsdaten als Vereinsaccount plus (Vereinsadministrator) nicht erhalten, bzw. habe die E-Mail gelöscht. Was muss ich tun?**  $\boldsymbol{\Omega}$
- Erfragen Sie bitte bei der BLV-Geschäftsstelle Ihren Benutzername
- Bitte melden Sie sich dann mit Ihrem Benutzername (Verein….) auf der Internetseite: [https://badlv.it4sport.de](https://badlv.it4sport.de/) an und klicken Sie auf "Passwort vergessen"
- Sie erhalten eine Email mit einem Link zur Eingabe eines neuen Passwortes
- Mit "zurück zum Login" kommen Sie wieder in die Anmeldemaske. Dort können Sie sich mit Ihrem Benutzername und dem neuen Passwort anmelden
- Im Personenaccount können Sie Ihre persönlichen Daten einsehen und überprüfen
- Bitte definieren Sie dort Ihre Vereinszugehörigkeit (siehe Infoschreiben "Personenaccount")
- Anschließend können Sie über die Auswahlliste "Rolle" oben rechts "Vereinsaccount plus" wählen und gelangen so zu den Daten Ihres Vereins
- **2. Die Darstellung der Loginseite [https://badlv.it4sport.de](https://badlv.it4sport.de/) ist verzerrt, bzw. die Seite funktioniert nicht einwandfrei?**
- Bitte verwenden Sie als Browser "Google Chrome", bzw. die neuste Version des Internet-Explorers
- **3. Der Abteilungsleiter/die Postanschrift und somit auch der "Vereinsaccount plus" haben sich im Verein geändert?**
- Der neue Ansprechpartner (Abteilungsleiter/Postanschrift/Vereinsaccount plus) muss der BLV-Geschäftsstelle mitgeteilt werden
- Die BLV-Geschäftsstelle ordnet dem neuen Ansprechpartner die entsprechenden Funktionen zu
- Der neue Ansprechpartner muss sich unter [https://badlv.it4sport.de](https://badlv.it4sport.de/) "neu registrieren" (sofern er noch kein Personenaccount besitzt). Eine Schritt-für-Schritt-Anleitung finden Sie unter Informationen zum BLV-Personenaccount <http://tinyurl.com/Personenaccount>
- Im Personenaccount kann er seine persönlichen Daten einsehen und überprüfen
- Außerdem definiert er dort seine Vereinszugehörigkeit
- Anschließend kann er über die Auswahlliste "Rolle" oben rechts "Vereinsaccount plus" wählen und gelangt so zu den Daten seines Vereins

## **4. Der "Vereinsaccount plus" möchte einen Funktionsträger seines Vereins ändern/ergänzen, wie geht das?**

- Der neue Funktionsträger muss sich unte[r https://badlv.it4sport.de](https://badlv.it4sport.de/) "neu registrieren" (sofern er noch kein Personenaccount besitzt) Eine Schritt-für-Schritt-Anleitung finden Sie unter Informationen zum BLV-Personenaccount <http://tinyurl.com/Personenaccount>
- Im Personenaccount kann er seine persönlichen Daten einsehen und überprüfen
- Außerdem definiert er dort seine Vereinszugehörigkeit

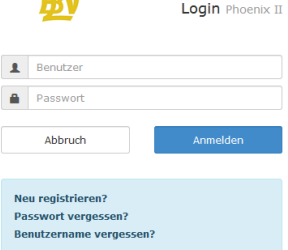

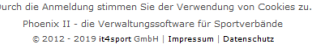

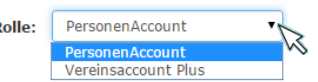

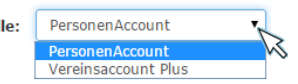

**Dol** 

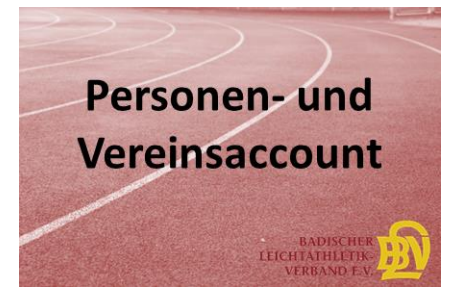

- Erst dann kann der "Vereinsaccount plus" diese Person als Funktionsträger in seinem Verein aufnehmen:  $\hat{\mathbf{n}}$ Vereinsaccount
- Im Register "Funktionen" die zu ändernde Funktion auswählen.
- $\bullet$  Button  $\frac{z$ uordnen/Bearbeiten (\* anklicken
- **Funktioner** Lizenzen べ
- Mit  $n + \frac{u}{2}$  neuen Ansprechpartner suchen  $\alpha_{\infty}$  und auswählen
- · "Funktion ab" und "Kommunikation" wählen
- Speichern  $\mathbb{E}_{\setminus \mathbb{R}}$ und mit " $\mathbb{F}_{\setminus \mathbb{R}}^*$  zurück zur Funktionsübersicht
- **5. Kann ich "Vereinsaccount plus" weiteren Vereinsmitgliedern Einblick in die Vereinsdaten geben?**
- Jeder Verein kann einmal die Funktion "Vereinsaccount plus" (Vereinsaccount plus) und bis zu dreimal die Funktion "Vereinsaccount" vergeben (vgl. Punkt 4).
- Im "Vereinsaccount plus" können durch den Vereinsaccount plus begrenzt Änderungen vorgenommen werden, während die Vereinsdaten im "Vereinsaccount" nur eingesehen werden können.
- **6. Der "Vereinsaccount plus" möchte Adressdaten von Funktionsträgern seines Vereins ändern**
- Eine Änderung der Adressdaten ist nur im Personenaccount durch die jeweilige Person möglich. Der "Vereinsaccount" kann also keine Adressdaten von Dritten ändern!
- Besitzt der Funktionsträger noch keinen Personenaccount, kann die Änderung auch per E-mail an die B
- LV-Geschäftsstelle geschickt werden